Санкт-Петербургский политехнический университет Петра Великого Институт прикладной математики и механики **Высшая школа теоретической механики**

# **К У Р С О В О Й П Р О Е К Т**

## **3-D моделирование с применением пакета SolidWorks**

по дисциплине «Пакеты прикладных программ»

Выполнил студент гр.3630103/70201 Н. А. Артамонов

Руководитель

« $\longrightarrow$  2020 г.

Санкт-Петербург 2020

## **СОДЕРЖАНИЕ**

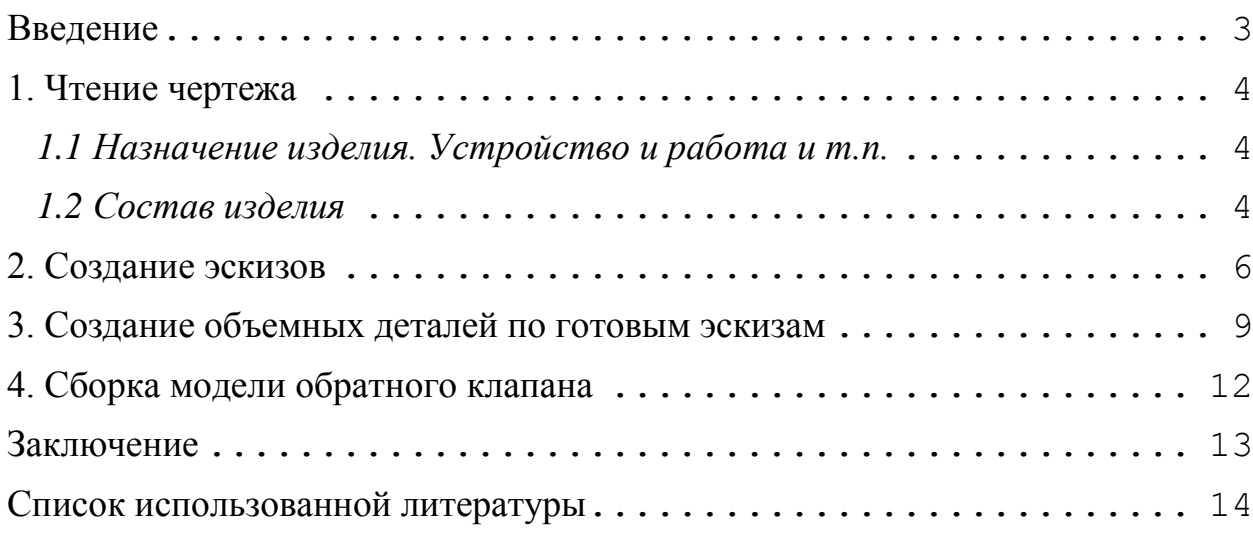

#### **Введение**

<span id="page-2-0"></span>Курсовой проект по теме «3-D моделирование с применение пакета SolidWorks» создан на примере изделия «Пневматический сбрасыватель».

Основная цель - формирование умения читать чертежи, закрепление знаний и получение устойчивых навыков работы в программном продукте трехмерного моделирования. Изучение общих принципов построения трехмерных моделей деталей и сборок в системе автоматизированного проектирования SolidWorks.

Пакет SolidWorks представляет собой приложение для автоматизированного объектно-ориентированного конструирования твердотельных моделей и изделий для машиностроения.

Возможности пакета:

Передача пространственной параметрической модели детали или сборки в партнерские системы инженерных расчетов для их анализа.

Наглядность обозрения проектируемого объекта в параллельной, центральной или аксонометрической проекции и с анимацией при необходимости.

Приобретенные умения и навыки могут быть использованы в научно-исследовательской работе, в курсовом и дипломном проектировании в процессе учебы и при решении инженерных задач на производстве.

#### **1. Чтение чертежа**

#### <span id="page-3-1"></span><span id="page-3-0"></span>*1.1 Назначение изделия. Устройство и работа и т.п.*

Пневматический сбрасыватель предназначен для съема (сдува) мелких деталей при штамповке на механических прессах.

Сбрасыватель работает следующим образом. Через штуцер, ввернутый в крышку, воздух из магистрали под давлением  $2 - 3$  кгс/см<sup>2</sup> по шлангу поступает в корпус. При каждом обороте эксцентрикового вала, на котором установлен диск, толкатель нажимает на рычаг; при этом клапан открывает проход для воздуха в штуцер, ввернутый в корпус и служащий для подачи воздуха по шлангу к месту сдува. После поворота диска на некоторый угол толкатель и рычаг выходят из соприкосновения, и пружина возвращает клапан в исходное положение. Таким образом, при каждом обороте диска сбрасыватель выдает в нужный момент порцию сжатого воздуха в зону штамповки для отштампованной детали.

#### <span id="page-3-2"></span>*1.2 Состав изделия*

Из задания видно, что в изделие (рисунок 1) входит 16 оригинальных деталей, которые подлежат изготовлению:

- $1 \text{III}$ туцер
- 2, 5, 8 Прокладка
- 3 Крышка
- 4 Пружина
- 6 Корпус
- 7 Прижим
- 9 Клапан
- 10 Втулка
- 11 Толкатель
- $12 Cyx$ арь
- 13 Диск
- 14 Рычаг
- 15 Штифт 6Г×45, ГОСТ 3128 70
- 16 Пробка

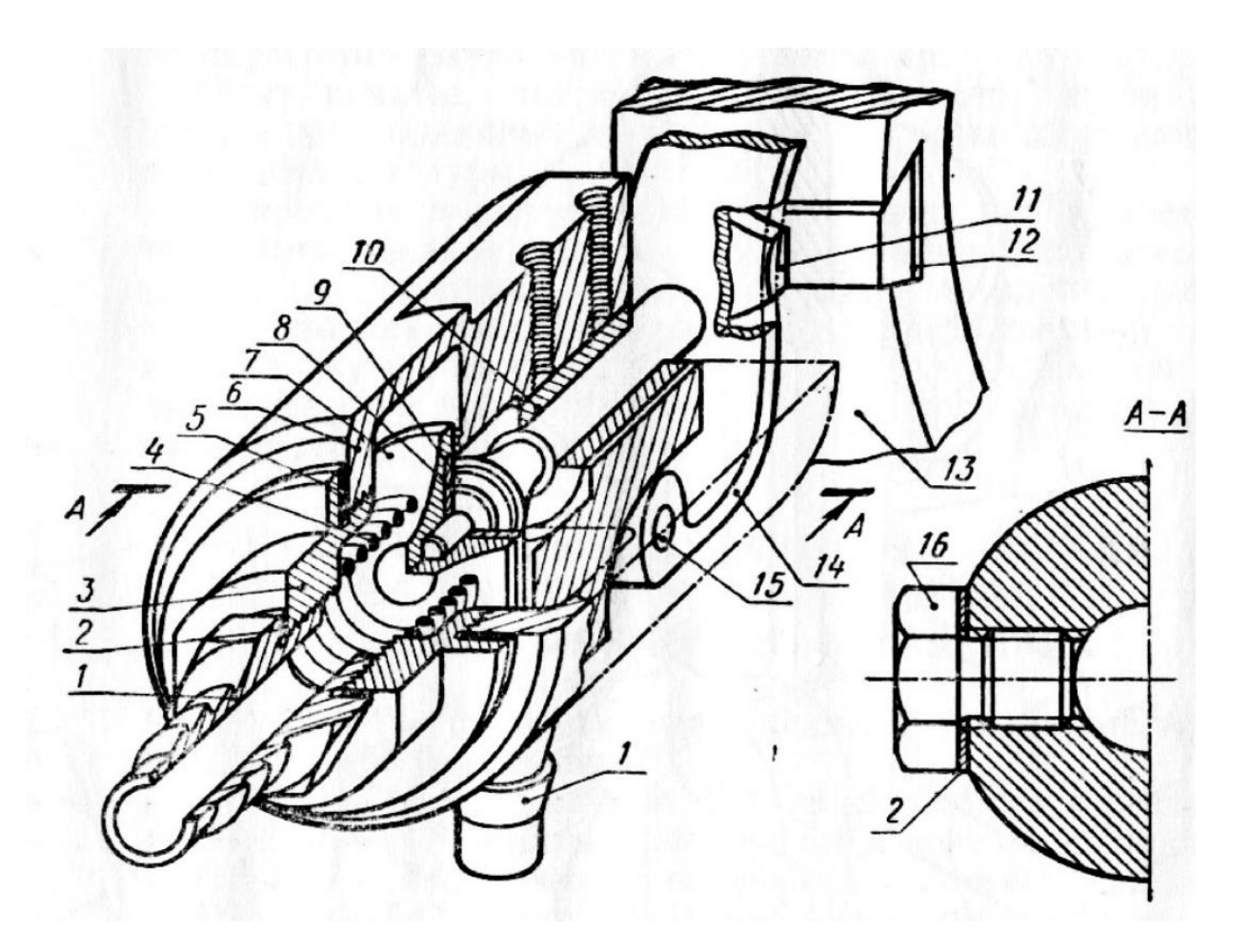

Рисунок 1. Общий вид

#### **2. Создание эскизов**

<span id="page-5-0"></span>Для дальнейшего создания объемных деталей, необходимых для модели пневматического сбрасывателя, необходимы эскизы (основные контуры объектов), которые можно реализовать в пакете Solidworks при переходе на одну из основных плоскостей (Спереди, Сверху или Справа) или на [созданной плоскости](https://help.solidworks.com/2012/Russian/solidworks/sldworks/HIDD_DVE_CREATE_PLANE.htm) и нажатия кнопки Эскиз. Далее при помощи основных инструментов режима Эскиз, таких как: линия, окружность, дуга и др., можно создать необходимый нам контур.

Добавим изображения эскизов нескольких деталей (рисунки 2-6).

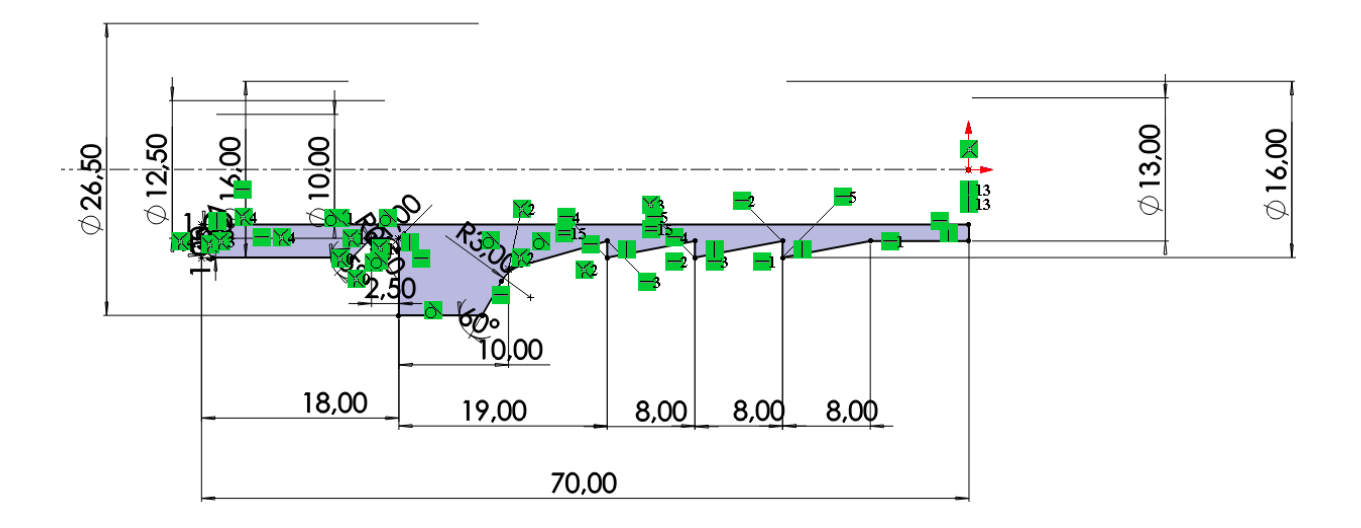

Рисунок 2. Эскиз детали "Штуцер"

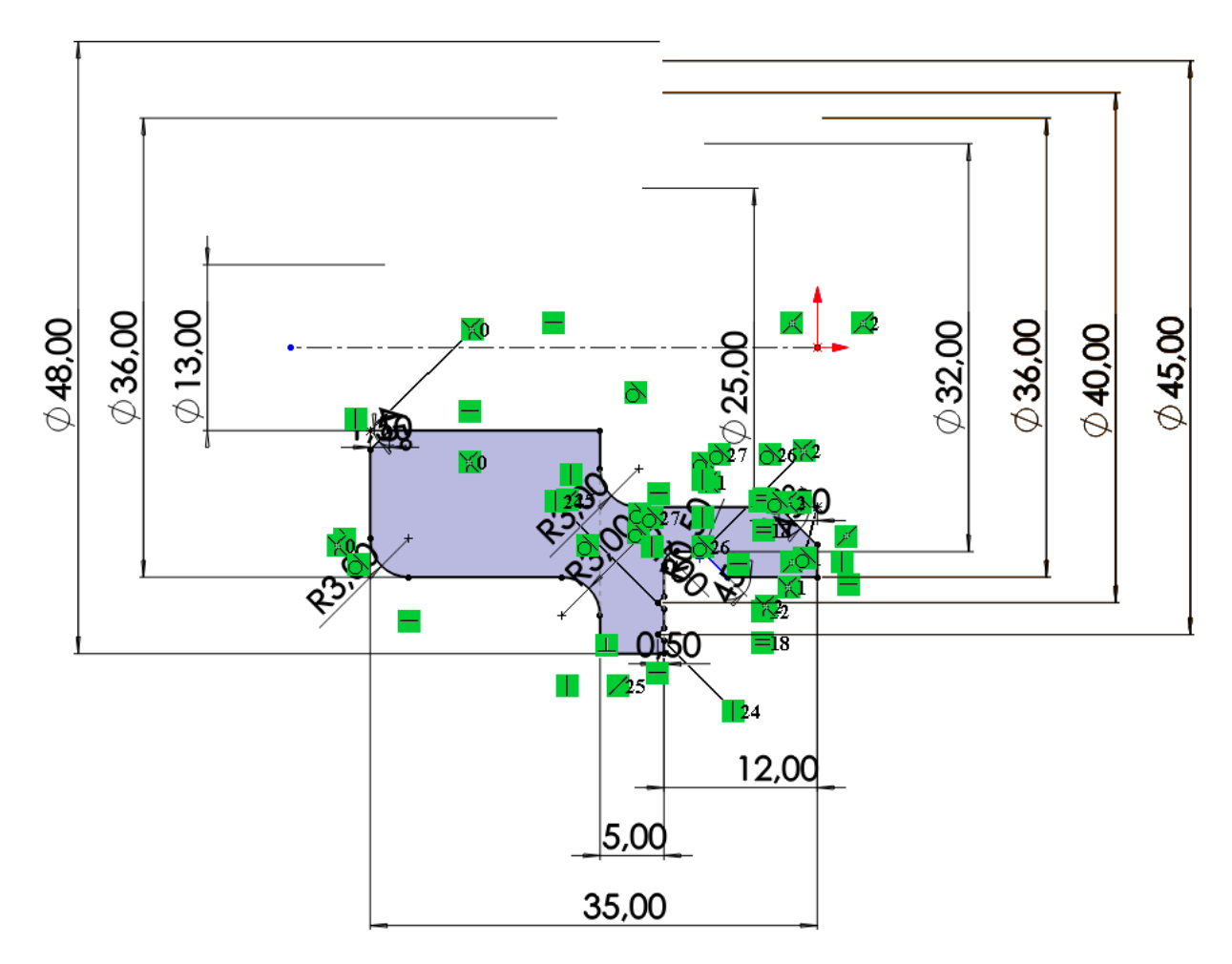

Рисунок 3. Эскиз детали "Крышка"

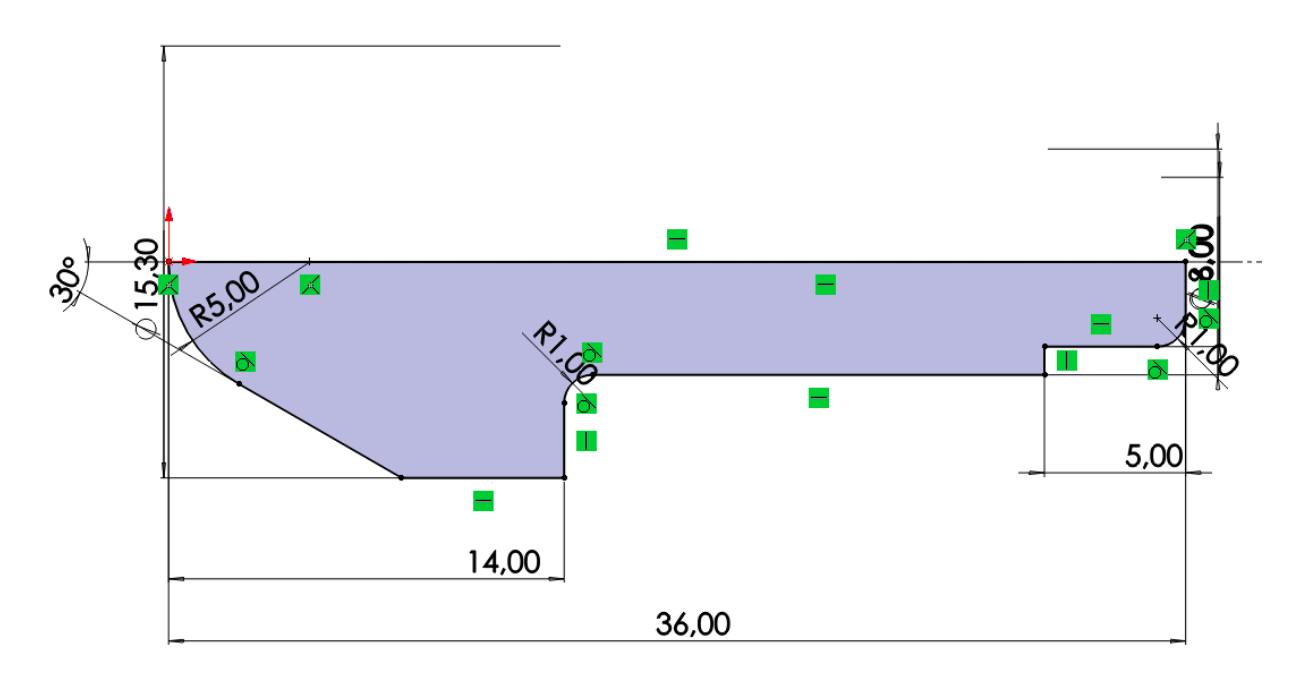

Рисунок 4. Эскиз детали "Толкатель"

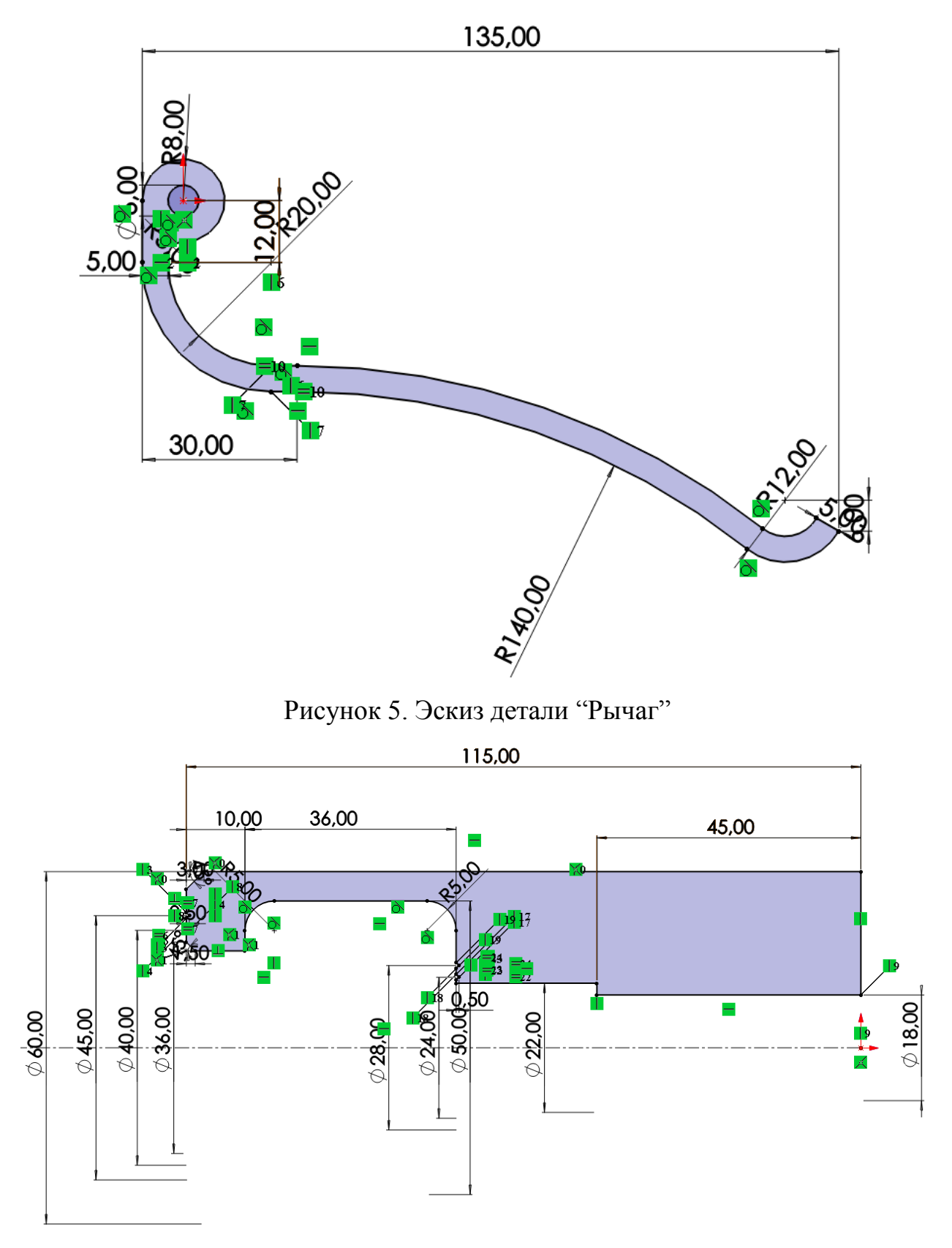

Рисунок 6. Эскиз детали "Корпус"

### **3. Создание объемных деталей по готовым эскизам**

<span id="page-8-0"></span>После построения эскиза необходимо создать объемные модели деталей будущей сборки. В данной работе это выполнялось при помощи инструментов: бобышка/основание по траектории, повернутая бобышка/основание, вытянутая бобышка/основание и др.

Чтобы привести полученные модели к необходимому виду использовались инструменты: вытянутый вырез, вырез по траектории, скругление, оболочка и др. Резьба на детали наносятся с помощью инструмента «Условное обозначение резьбы».

Добавим изображения нескольких деталей (рисунки 7-11).

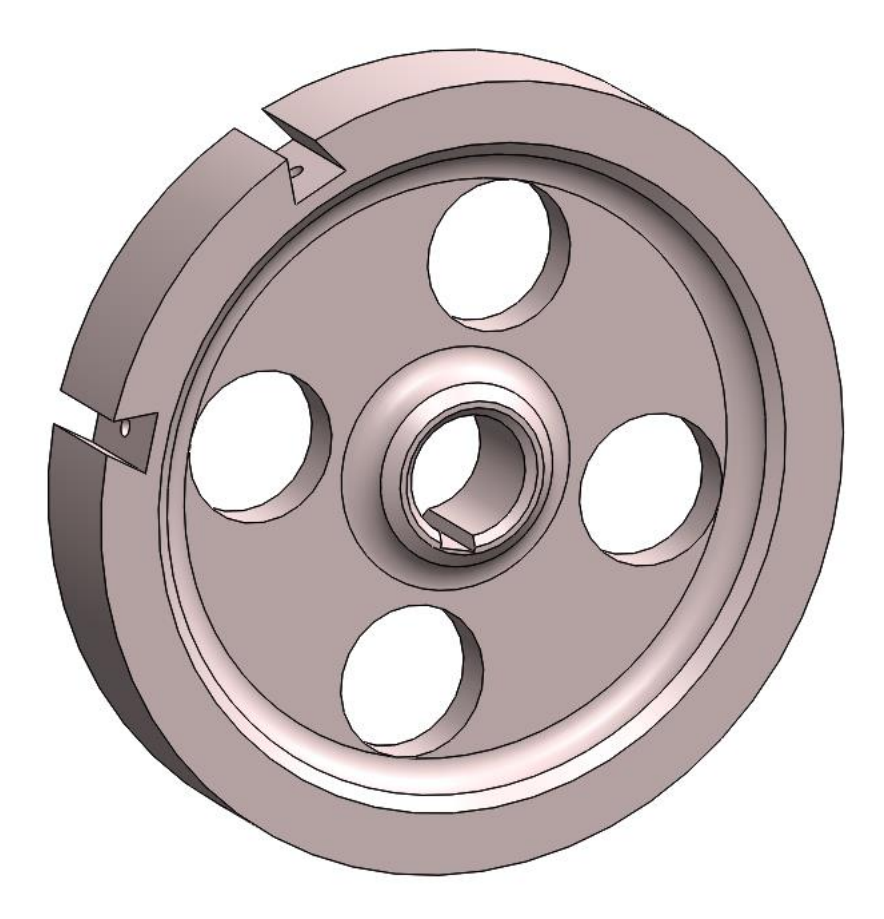

Рисунок 7. Модель детали "Диск"

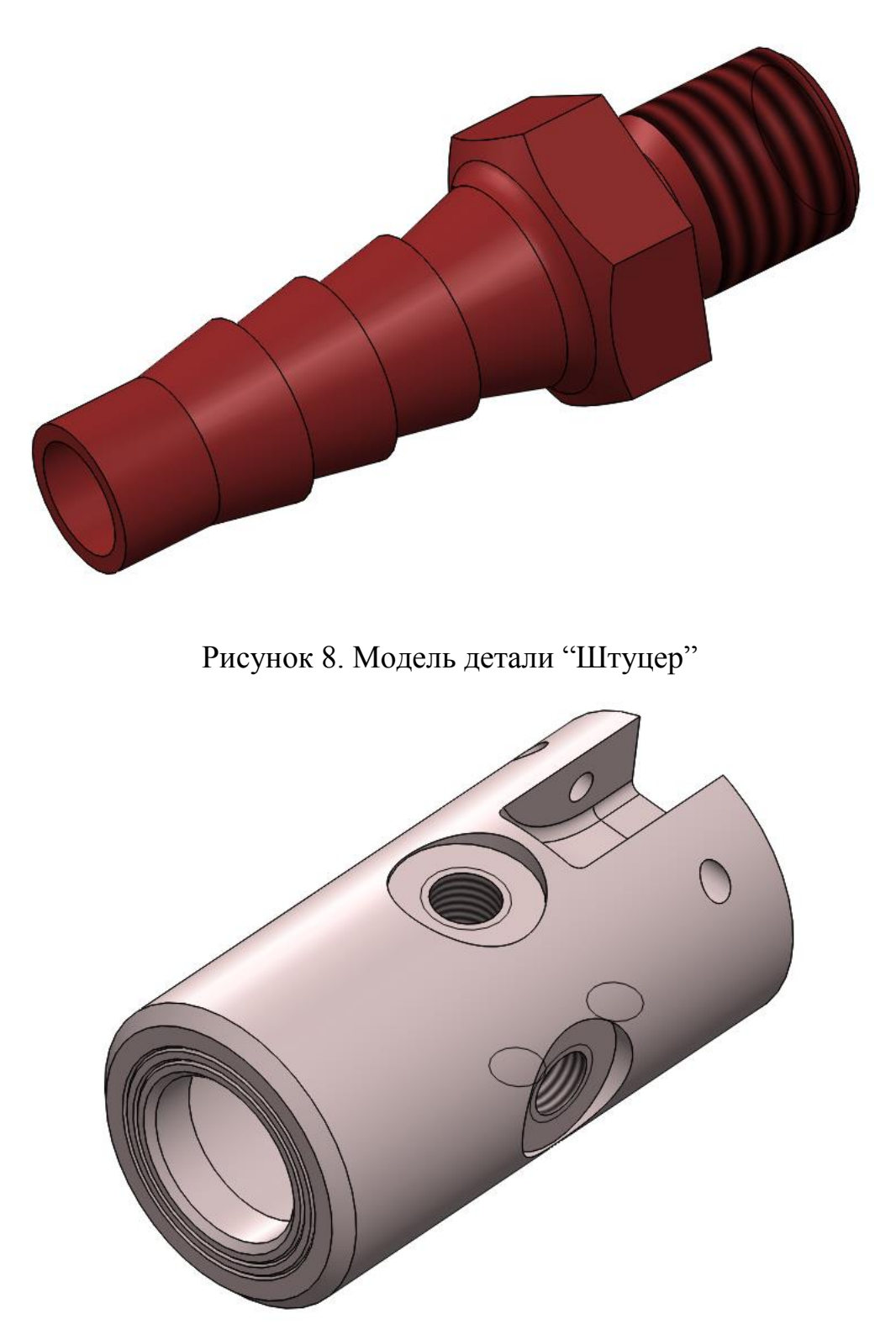

Рисунок 9. Модель детали "Корпус"

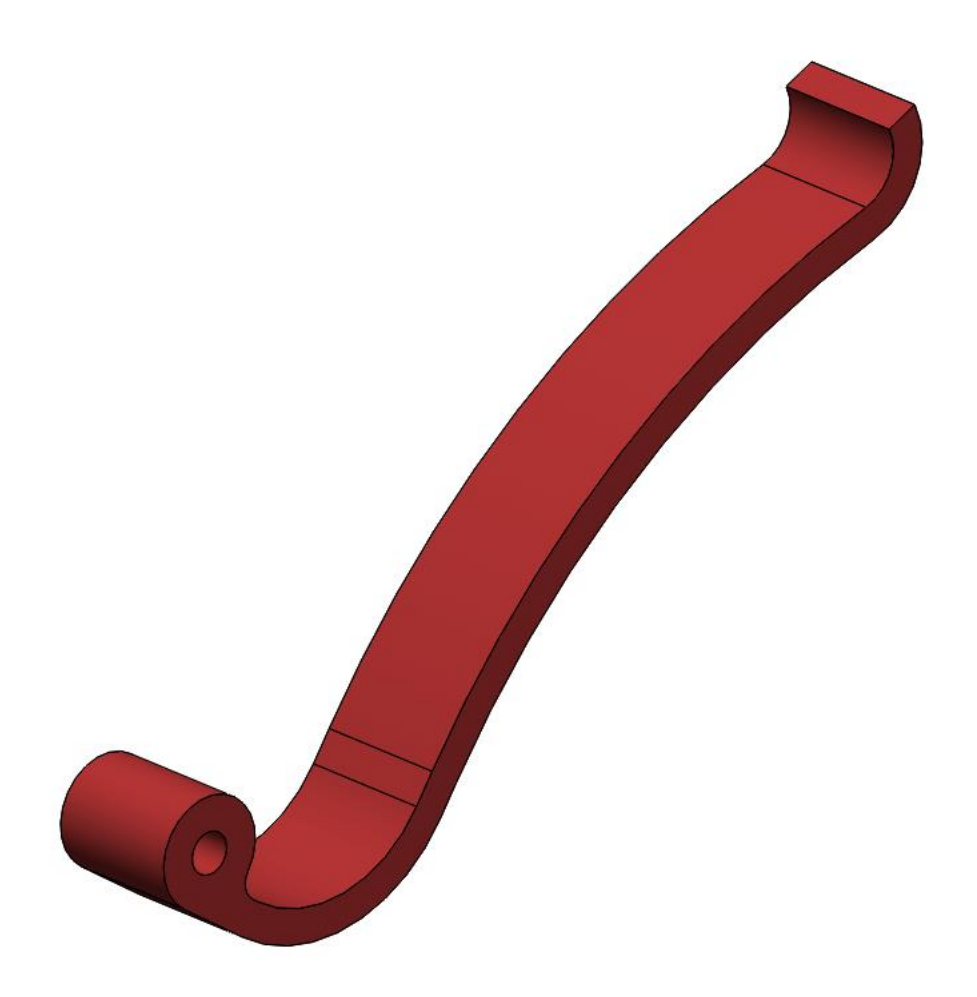

Рисунок 10. Модель детали "Рычаг"

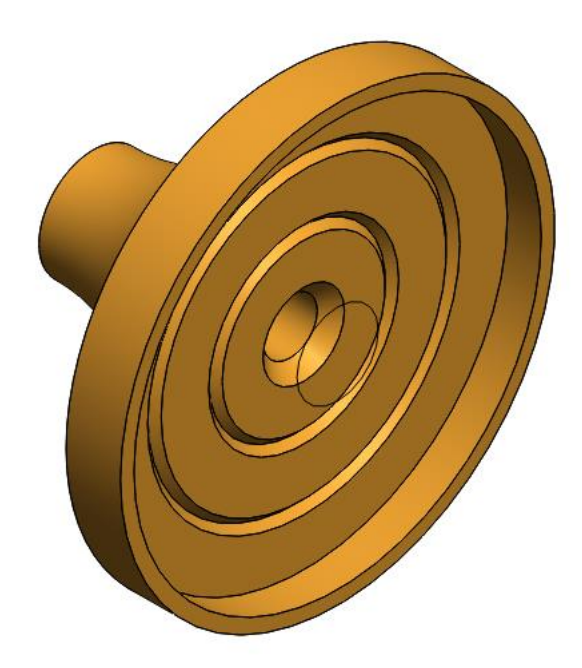

Рисунок 11. Модель детали "Прижим"

## **4. Сборка модели**

<span id="page-11-0"></span>Из готовых деталей в режиме "Сборка" производится моделирование пневматического сбрасывателя (рисунок 12). Для корректного расположения деталей друг относительно друга используются условия сопряжения: концентричность, совпадение, параллельность и другие.

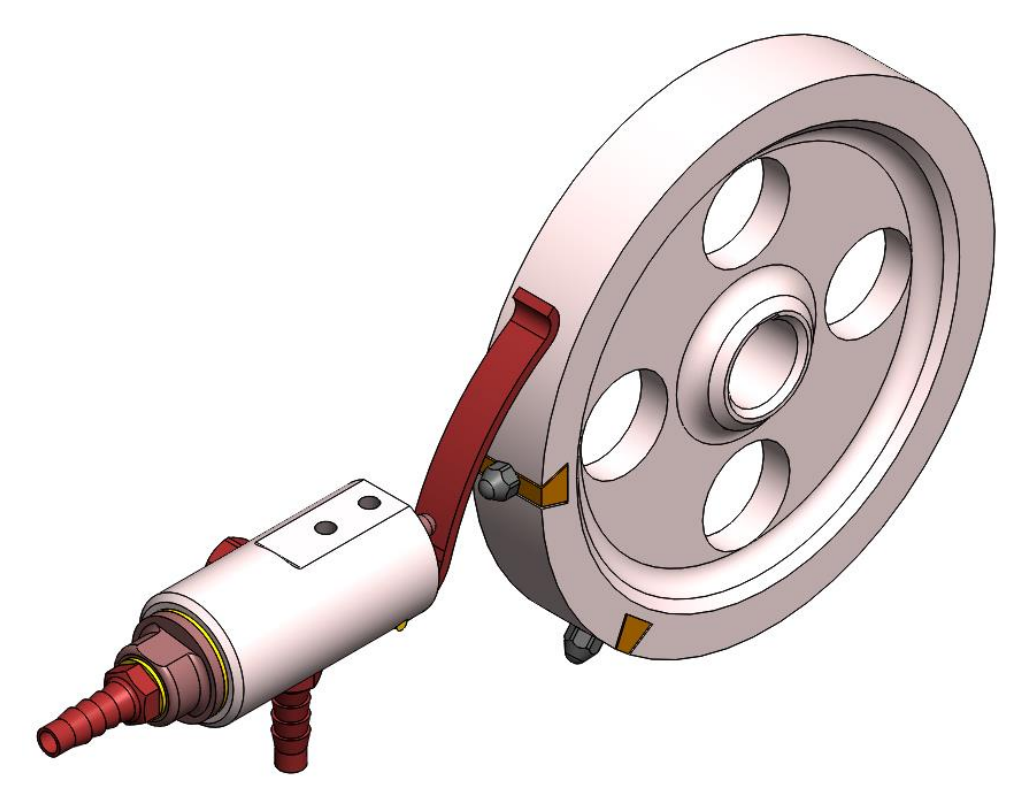

Рисунок 12. Пневматический сбрасыватель – сборка

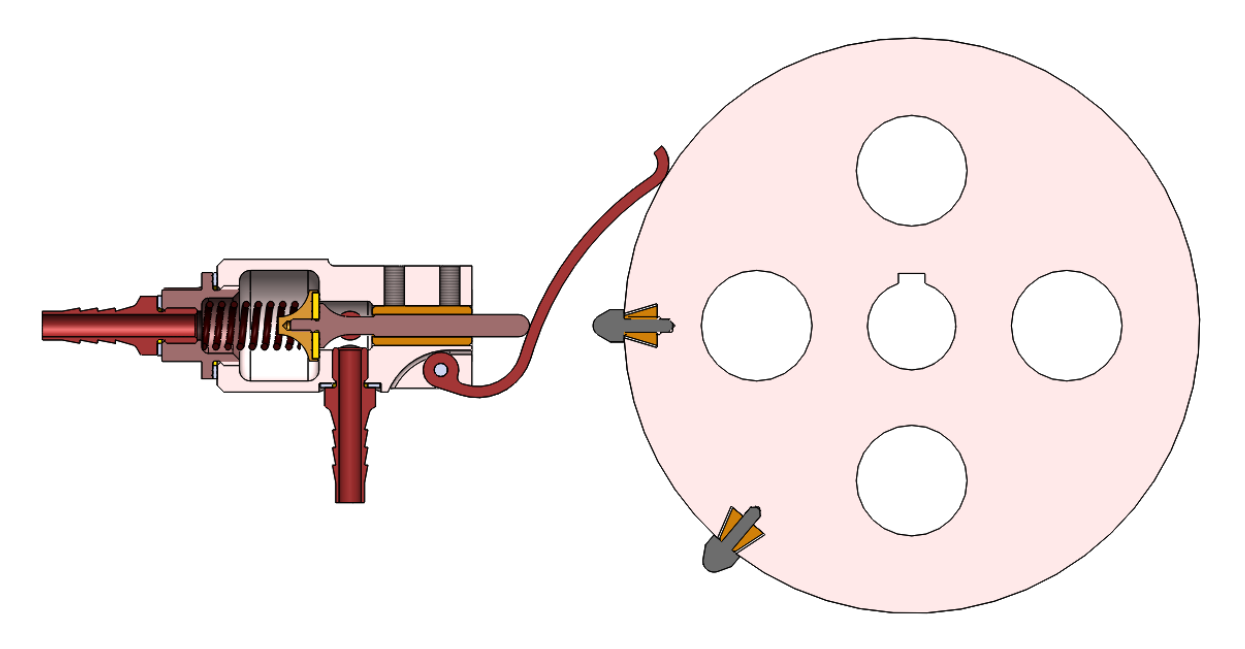

<span id="page-11-1"></span>Рисунок 13. Пневматический сбрасыватель – разрез сборки

### **Заключение**

В процессе создания модели пневматического сбрасывателя в системе автоматизированного проектирования SolidWorks были сформированы навыки чтения чертежей, а также создания моделей деталей по чертежам в программном продукте трехмерного моделирования. Были изучены общие принципы построения объемных моделей и сборок.

## **Список использованной литературы**

<span id="page-13-0"></span>1. Бабулин Н.А. Построение и чтение машиностроительных чертежей: учебник. – М.: Высшая школа, 2005.

2. Дударева Н.Ю. SolidWorks 2011 на примерах. – СПб.: БХВ-Петербург, 2011.

3. SolidWorks Corporation. Основные элементы SolidWorks 2011. Training. – SolidWorks Corporation, 2011.